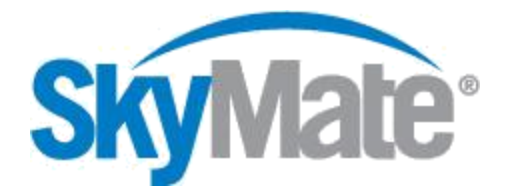

# **Installing and Executing your SkyMate Application on Windows**® **8**

The SkyMate software can be installed and run without restriction on any Windows  $^{\circledR}$  8 release with the DEP (Data Execution Prevention) feature disabled. You must also use a Windows® 8 certified and SkyMate approved USB-to-Serial adapter and driver.

# **Preparation**

If you don't have the latest copy of the SkyMate application, then download the current application from www.skymate.com.

# **Disabling DEP (Data Execution Prevention) and installing SkyMate in Windows® 8**

The following section contains the steps to disable DEP. Please make sure that you follow these steps carefully. For added protection, please back-up your sensitive data.

In many Windows 8 computers the BCDedit command cannot be completed until "Secure Boot Policy" is disabled in BIOS. If the steps below do not work for your Windows<sup>®</sup> 8 installation, please contact your computer manufacturer for particular instructions about globally disabling DEP and disabling "Secure Boot Policy" in BIOS.

- 1. Log on to Windows® 8 with a user account with **administrator rights.**
- 2. Windows logo key +Q to open the Search charm (search apps) and type "**cmd**". Right click on the "*Command Prompt*" icon and select "*Run as administrator*" (see Figure 1 for Windows 8 and Figure 2 for Windows 8.1).
- 3. You will probably have to acknowledge a UAC (User Account Control) prompt window to get it done. Click on "*Yes*" (see Figure 3).
- 4. Once you are at the command prompt, type the following: "**bcdedit.exe /set {current} nx AlwaysOff**" and press "*enter*". Please pay careful attention to the spaces in the command string. When completed the message "*The operation completed successfully*" will appear (see Figure 4).
- 5. **Re-start your computer**. Insert the SkyMate CD or double click the downloaded SkyMate application. The installation program will start and Windows<sup>®</sup> 8 (UAC) will then ask for authorization to run the installer. Click on "*Yes*" (see Figure 5) and the SkyMate installation program will launch.
- 6. The SkyMate application will be added to the list of trusted software and the next time it is loaded, Windows<sup>®</sup> 8 will not ask for confirmation.
- 7. Select "*Run the program without getting help*" when the "Program Compatibility Assistant" prompt window pops up (see Figure 6).

PLEASE NOTE: If you want to turn the DEP feature back on, use the same procedure to get to an elevated command prompt, and then type:

1. "*bcdedit.exe /set {current} nx AlwaysOn*"

*Windows® 8 is either a registered trademark or a trademark of Microsoft Corporation in the United States and/or other countries.*

Last Update: Jan-2015 **Page 1** of **2** 

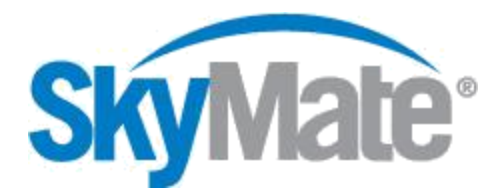

## Figure 1. Figure 2.

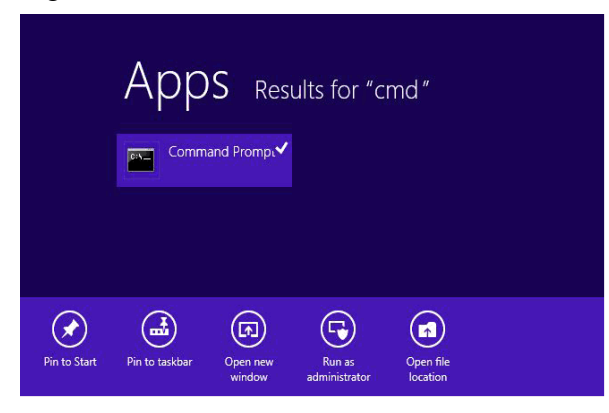

### Figure 3. Figure 4.

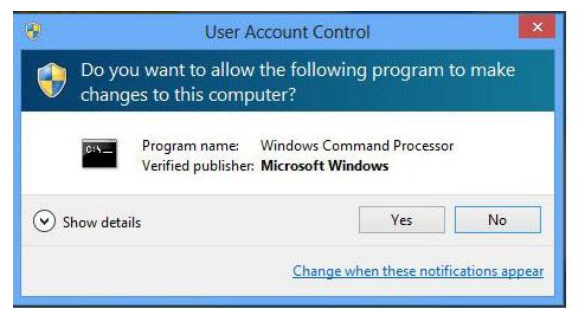

## Figure 5. Figure 6.

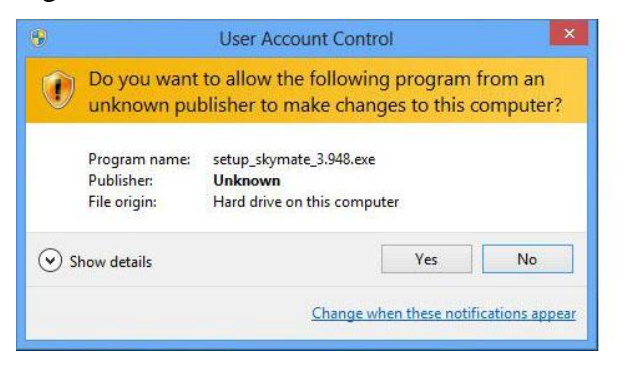

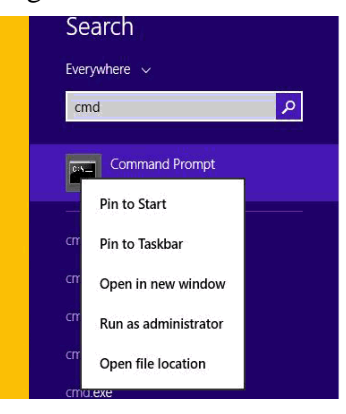

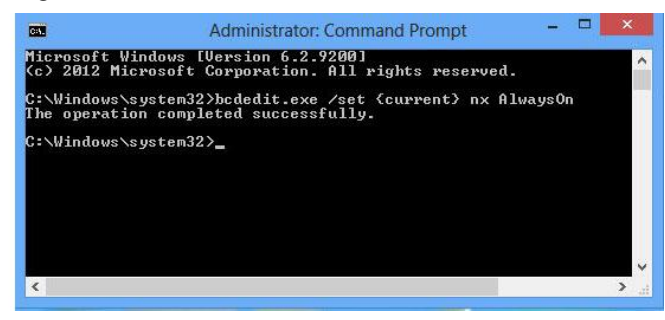

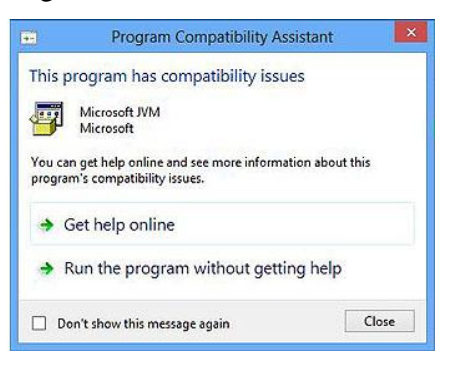